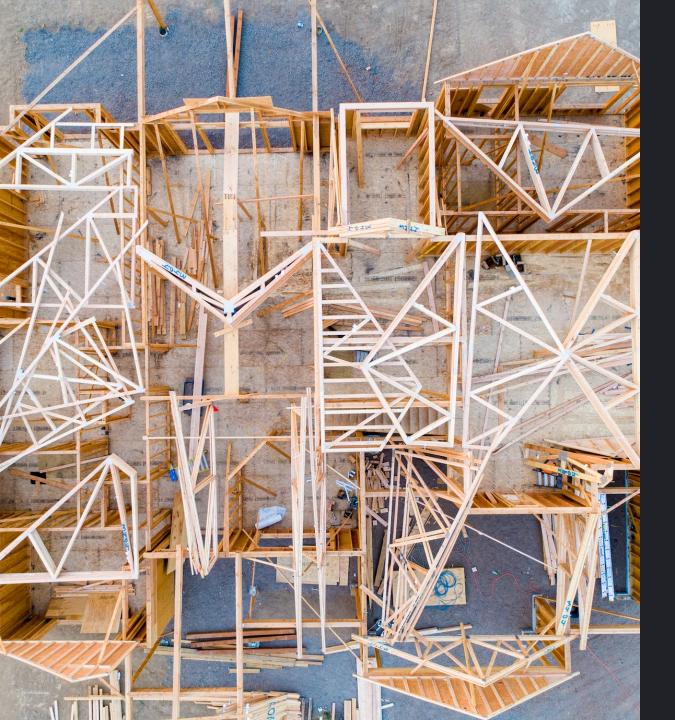

# Stucco: Start to Publish

Creating an open source module in minutes!

### Follow Along or

#### Jump Ahead

You can see the slides: Slides

Or look at the full thing: Doc

#### Quick Intro

- Gilbert Sanchez
- Señor Systems Engineer at Meta
- Writing PowerShell for the last 10ish years

#### Agenda

- 1. Install Modules
- 2. Setup Our Github Repo
- 3. Create Our Module
- 4. Commit
- 5. Publish

#### Pre-Requisites

If you want to follow along on your computer here's what you should get ready.

- Github account
- Git installed
- VS Code (Recommended)

#### Install Stucco!

A good starting point.

Install-Module Stucco

## Configure Your Github Repository

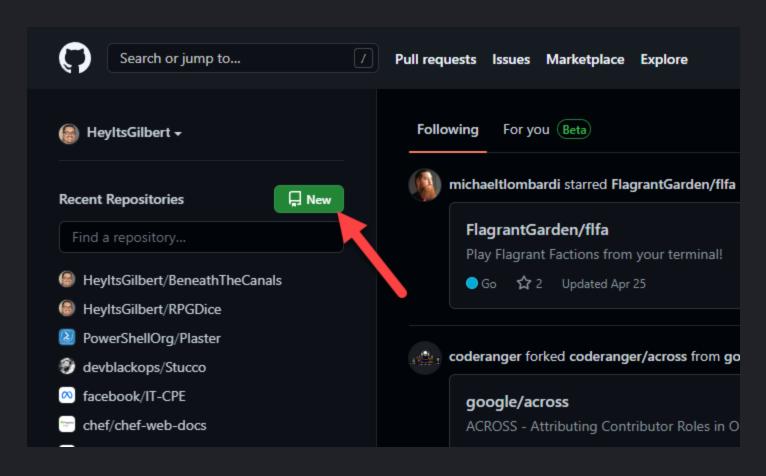

#### Create Repo & Check it Out

- 1. Pick a name, description, etc.
- 2. Create Repository
- 3. Check it out!

#### Create Your Module

New-StuccoModule

Follow the prompts

#### Let's Examine

- Repo Layout
- Requirements.ps1
- psakeFile.ps1
- Build.ps1

#### Build

.\build.ps1 -Task Test

#### Or in VS Code

Terminal -> Run Task -> Test

#### Commit your code!

```
git add .
git commit -m "Initial commit!"
git push
```

#### Get Ready for PSGallery

- 1. Login to PSGallery
- 2. Create API keys
- 3. Copy

### Put Your API Key into Github

- 1. Go to your new repo
- 2. Settings
- 3. Secrets -> Actions
- 4. "PS\_GALLERY\_KEY" and paste

#### Time to Publish

At this point your code should be ready to publish.

- Publish.yaml
- Mkdocs.yaml

#### **Bonus: Test Results on PR's**

- 1. \$PSBPreference.Test.OutputFormat = 'JUnitXml'
- 2. Upload your unit tests via upload-artifact
- 3. Use EnricoMi/publish-unit-test-result-action@v1

See Cl.yaml

#### Thank you!

Cover Photo by Avel Chuklanov on Unsplash